### **File Maintenance Page 1 of 5**

### *Functional Overview*

SMS contains extensive data base structures which have a wide range of both data and calculations relative to inventory stock management. Only a portion of the SMS data base contents are manually entered - the override and adjustment portion. All other contents are determined through analysis modules which automatically update the data base. In turn, this data is used for resulting calculations. *SMS Maintenance Options* provides the SMS user with the capability to control or globally change data to help customize SMS to a specific inventory operation. There are two types of maintenance as reflected on the two buttons shown. These maintenance functions are discussed in this section.

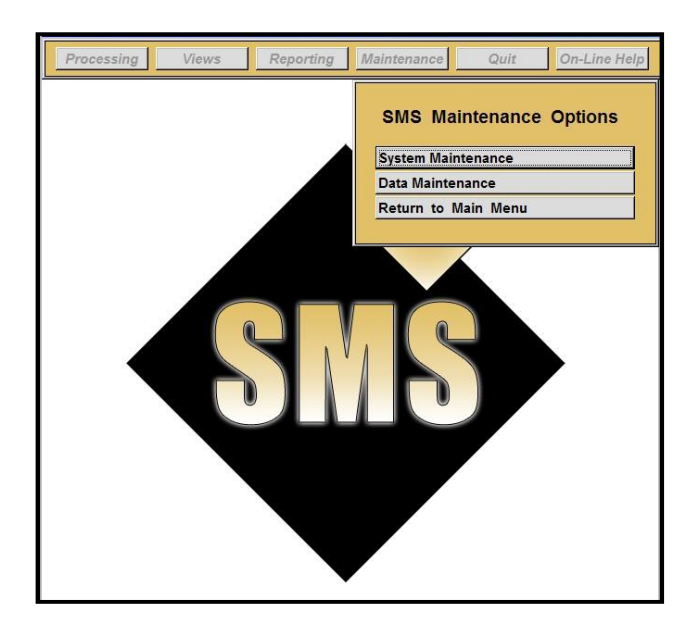

There are two selection menus for Stock Management Maintenance. *System Maintenance* is used to set field headings, computer types, set user names, etc. These should be set and left in place.

*Data Maintenance* is used for updating common files which are not changed every week. SMS users can globally change data through his maintenance section as well.

Both Maintenance % ub menus+are displayed below. The following pages explain each of the buttons on these % ub menus+

Both Maintenance % wb menus+are displayed below. The following pages explain each of the buttons on these ‰ub menus+. Again, System Maintenance is typically used at installation time. Data Maintenance is typically used from time-to-time (usually monthly).

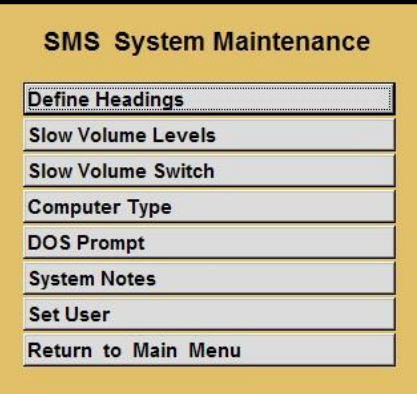

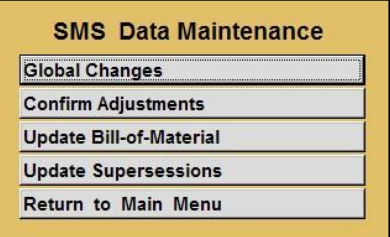

#### **File Maintenance Page 2 of 5**

### *System Maintenance*

This menu allows access to system environment variables rather than data variables. Anything that may be set in this menu area would likely be on-going. Usually, these are set at the beginning of implementation.

Each Specific button is explained below:

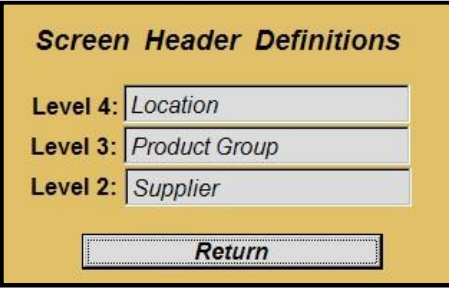

#### *Define Headings*

This selection enables the user to define what the key fields (i.e., Level 4 (Location), Level 3, Level 2) are used for and what "heading" is shown. Whatever is entered in these fields will display on all screens and reports where appropriate. This allows customization of the Stock Management System field names without re-compiling programs or re-writing code. These fields can be changed at any time.

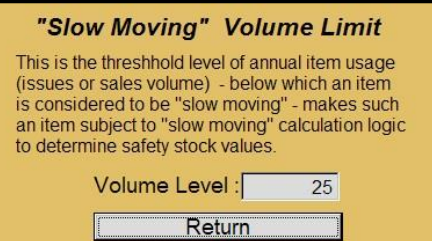

#### *Slow Volume Level:*

This allows the user to specify a *%* at the vel below which an item is considered % low moving. If set to 24, this means that less than 24 units used during the past 2 years qualify the item as % dow moving + % low moving + items are subject to % dow moving+logic to set safety stocks when no forecast can be determined (see Appendix C).

#### "Slow Moving" Control Switch

This switch turns on safety stock calculation for maintenance, distribution or manufacturing inventories.

- "Slow Moving" shows "R" on screen
- "Lumpy Demand" shows "L" on screen<br>- "Normal Logic" shows "Blank" on screen
- Slow Moving E Lumpy Demand E Normal Logic Return

*Slow Volume Switch:*

The selection allows the user to turn on (or turn off) the % low moving + switch. In some DRP inventory operations, an item with little or no usage can be set as  $\frac{m}{n}$  Demand+to plan some Safety Stock for these items. In Maintenance inventories, seldom used items can be set as % low Moving+to plan at least some critical spares if needed. Even if these items have not been used for two years, they may still be required as a % ritical spare+.

#### **File Maintenance Page 3 of 5**

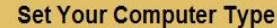

**Desktop** Laptop Return

This choice addresses your number pad. Some users use a desktop computer - others a mobil laptop. Desktop = number pad turned on. Laptop = number pad turned off.

**Currrent Setting Laptop** 

#### *Computer Type*

This allows the user to set Stock Management to operate on a laptop computer or a desktop computer. When set to laptop computer, Stock Management turns off the % umber pad+ portion of the keyboard. When set to desktop computer, Stock Management turns on the *%wmber pad+*.

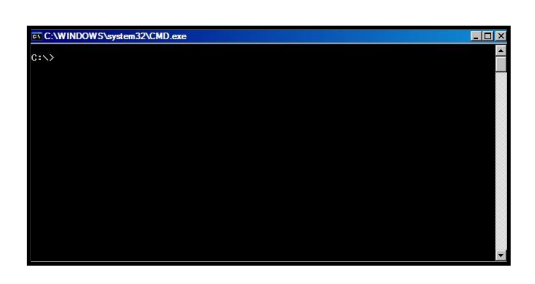

#### *DOS Prompt*

This allows the user to access a %DOS+window. Virtually never used, this may be needed for diagnostic purposes if help is needed. Decision Associates may need the user to access this window to check file status or identify program dates and versions. This is only used when in a *help* session+ with Decision Associates personnel.

Only one copy is in use at present. More copies can be activated at any time. Each SMS copy will have the same functionality, but will be specific to the individual user. Once additional licenses are activated, each user will be able to load SMS and specify the user name

Press any key to return.

#### *System Notes*

Reference notes are helpful for each SMS implementation. These are created during installation and may be updated as enhancements are installed. Although this cannot be accessed by the user, it does serve as a helpful reminder when trying to remember what was done, when it was done and why it was done.

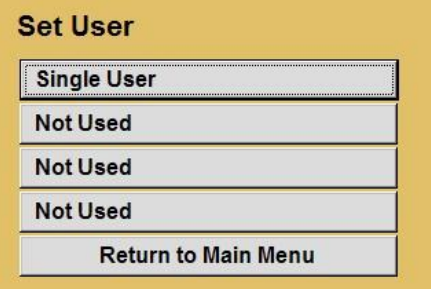

#### *Set User*

All SMS copies at any given company are the same. Each user sets his or her name by clicking the appropriate button. This, in turn, tells SMS which specific items to retrieve and process each week when the user completes the ordering procedure. In this case, only one person runs SMS at this company so SMS defaults to a single user. Many companies have multiple users which makes this function extremely important.

#### **File Maintenance Page 4 of 5**

### *Data Maintenance*

These menu selections are used for updating peripheral files into Stock Management. They will impact the final calculations found in the system, but may not be used often. File Maintenance selections are shown below:

Each specific button is explained below:

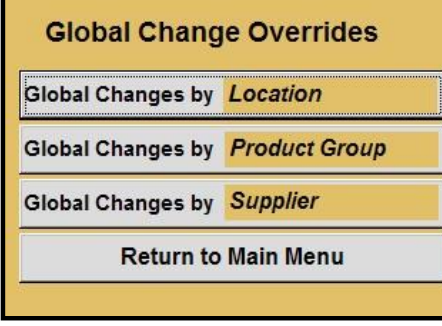

#### *Global Change Overrides*

These % alobal changes+are overrides that can be applied by grouping. This makes user control somewhat easier than making individual overrides to stock items. These can be applied by the standard three grouping levels available in Stock Management, This example shows \location+, \Reformuct Group+and %Supplier+. but these could be whatever names have been specified by the user.

Once a selection is made, the *Global Change* view (shown below) will enable the user to change three fields. Those fields are *Forecast Family*, *EOQ Weeks Supply* and *Safety Stock Weeks Supply*. These three fields can also be changed individually in the *Master View* as well.

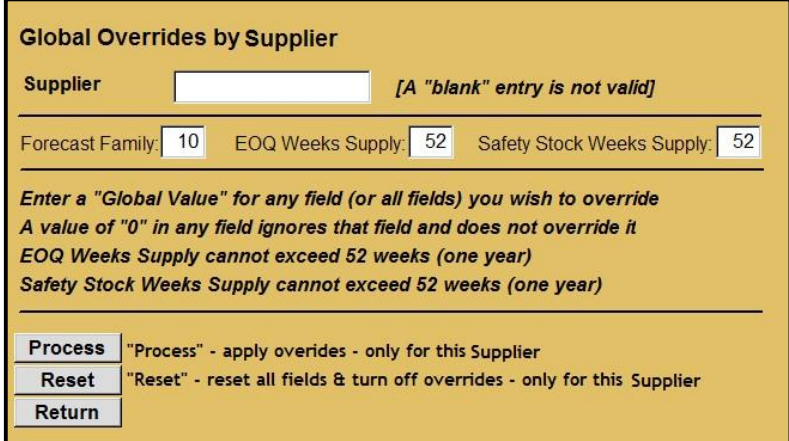

This screen requires a grouping as shown. Simply leaving the grouping % hank+ will not create any overrides and will not globally override any items in the database.

The three fields which can be globally overridden are shown on the screen. The user can specify one, two or all three fields when  $%$  rocessing + the global change.

The %Reset+selection will erase all overrides for this grouping. This %Reset+includes erasing any individual overrides which may have been set on the *Master View* screen.

#### **File Maintenance Page 5 of 5**

#### *Confirm Adjustments*

This button has no screen. It is an % action+ button which scans existing databases for forecast adjustments. These adjustments may have been made on the *Master View* screen (Forecast Analysis section) or the *Financial Summary* screen (Location, Level 3, Level 2 screens). They are combined into a permanent adjustment file and used until further modified.

#### *Remember, if adjustments are made - but not confirmed - then they will be obliterated on the next weekly batch process. Be careful to confirm when you do make adjustments!*

#### *Update Bill-of-Material*

This button has no screen. It is an % action+button that reads the file sent from the host containing the *Bill-of-Material* relationships. This file will be called BILL.DAT and will be an ASCII file as formatted in Appendix B. This file should be sent and updated once every month. The % all+ structures do not usually change weekly.

#### *Update Supersessions*

This button has no screen. It is an % action+button that reads the file sent from the host containing supersession data (i.e., which part replaces the old part, how many replace how many of the old, etc.). This file will be called SUPER.DAT and will also be an ASCII file as formatted in Appendix B like the file CMASTER.DBF.